Audience: Provider

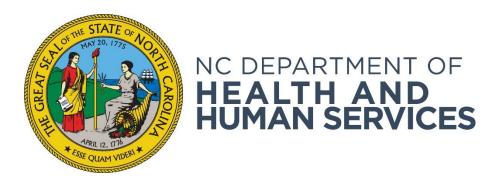

# **Using Provider Reports**

Provider User Guide Version 01 June 2018

#### Contents

| Introduction                       | Ċ |
|------------------------------------|---|
| Available Reports                  | 3 |
| Generating Reports                 |   |
| Report Preview Button Descriptions |   |

### Introduction

The NC DHHS ABCMS allows you to produce the different reports listed on the **Reports** tab on the navigation bar. The reports can be viewed on your screen, printed, or exported to a file. This document describes the reports available to providers.

## **Available Reports**

| Report Name              | Description                                                                                                    |
|--------------------------|----------------------------------------------------------------------------------------------------|
| Application Report       | A list of application activity (including status) per provider/facility. For each application, the following details display:  • Application ID  • Provider Name  • Applicant Name  • SSN (last 4 digits)  • Application Date  • Application Status  • Application Status Reason  • Withdrawal Reason  • Application Paid Date                                            |
| Live Scan Locations      | A list of fingerprint locations. For each location, the following information displays:  • Location Name • Location Address • County • Hours (if available) • Location Phone Number                                                                                                    |
| User Account List Report | A list of your user accounts. For each user, the following information displays:  Date Account was Created  Last Login Date  Days Since Last Login  Date of Last Password Change  Whether the Account is Active or Not  Account Status  Date the End User License Agreement (EULA) was Accepted  User Type  Who Created the Account  User Role(s)  Associated Provider(s) |

| Report Name                       | Description                                                                                                    |
|-----------------------------------|----------------------------------------------------------------------------------------------------|
| Applicant Registry Results Report | The registry research results for each applicant. For each applicant and registry check, the following information displays:  Provider name Applicant name Applicant ID Registry name Username of the person who checked the registry Date the registry was checked The registry check result The automatch result (for registries with an automatch capability) |
| Employment Roster Report          | A complete list of your current employees including both those entered as applicants and those uploaded to the system as part of the employee roster.  For each employee, the following information is displayed:  Provider name  Employee last name  Employee first name  Position  Employment status  Provisional hire date                                    |

### **Generating Reports**

1. To preview a report, start by entering filter options. Each report has options for filtering system data (for example, start and end dates). Some filtering options must be entered for the report to generate; others are optional.

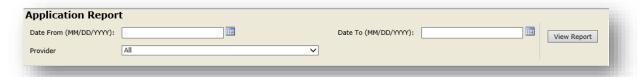

2. After you have selected your filters, you may preview the report before printing or exporting to a file. To preview the report, click the **View Report** button on the report header. The first page of the report appears. (The example below contains test data from another state. Your report will display NC ABCMS.)

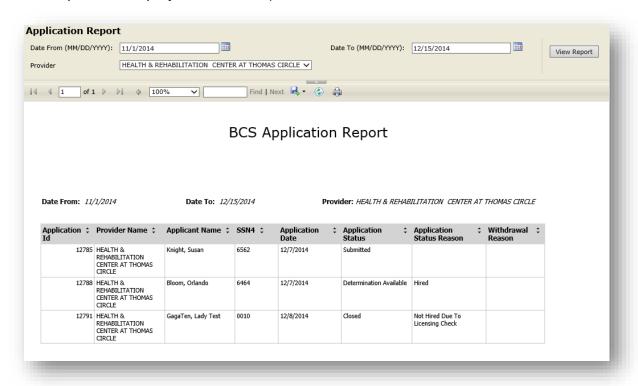

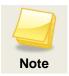

To access all reporting functionality, Internet Explorer 8 or higher is recommended.

# **Report Preview Button Descriptions**

The following table describes the buttons and fields in the report preview toolbar.

| This Button/Field | Allows you to                                                                                                    |
|-------------------|----------------------------------------------------------------------------------------------------|
| 14                | View the first page of the report.                                                                                                    |
| <b>▶</b> II       | View the last page of the report.                                                                                                    |
|                   | View the next page of the report.                                                                                                    |
| 4                 | View the previous page of the report.                                                                                                    |
| Find   Next       | Search for an item, such as an applicant name, in the body of the report.                                                                                                    |
|                   | <ul> <li>Export your report to one of several formats:</li> <li>XML File with Report Data</li> <li>CSV (comma delimited)</li> <li>PDF</li> <li>MHTML (web archive)</li> <li>Excel</li> <li>TIFF File</li> <li>Word</li> </ul> |
| •                 | Refresh the data in the report preview.                                                                                                    |
|                   | Print the report.                                                                                                    |